#### **ВХОД НА КОНФЕРЕНЦИЮ с девайса, на котором установлен ZOOM**

### **1. ПО ПРИСЛАННОЙ ССЫЛКЕ!**

#### **2. ЛИБО через идентификатор и пароль (непосредственно на конференции)**

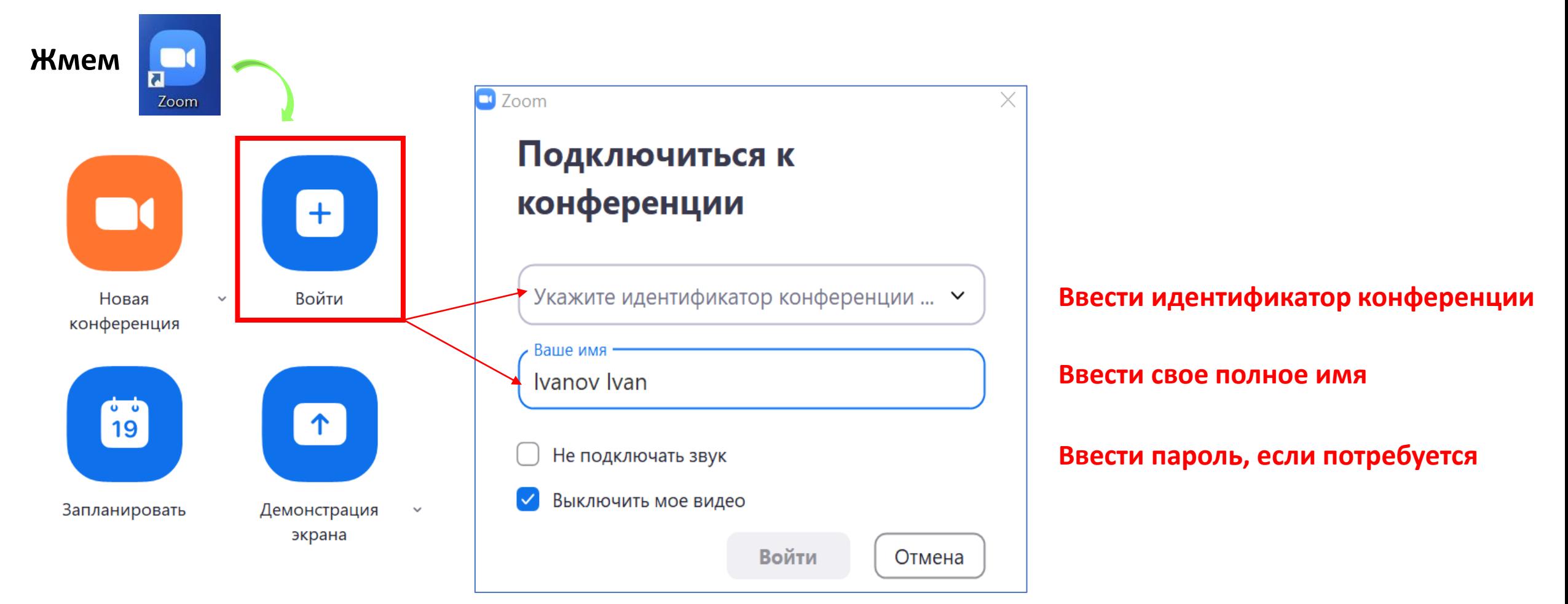

 $\odot$   $\bullet$ 

## **ОСНОВНЫЕ ЭТАПЫ ПОДГОТОВКИ СЛУШАТЕЛЯ**

**(работа на компьютере)**

- 1. Проверить звук
- 2. Включить видео собственного изображение/или заставку
- 3. Настроить панель участников опционально
- 4. Настроить панель чата опционально
- 5. Выбрать либо: вид «галерея», либо вид «докладчика»
- 6. Во время доклада звук у слушателей будет выключен
- 7. Для вопросов ПОДНЯТЬ РУКУ, НАПИСАТЬ В ЧАТЕ

2+

8. Удерживаемая клавиша пробел включает ЗВУК

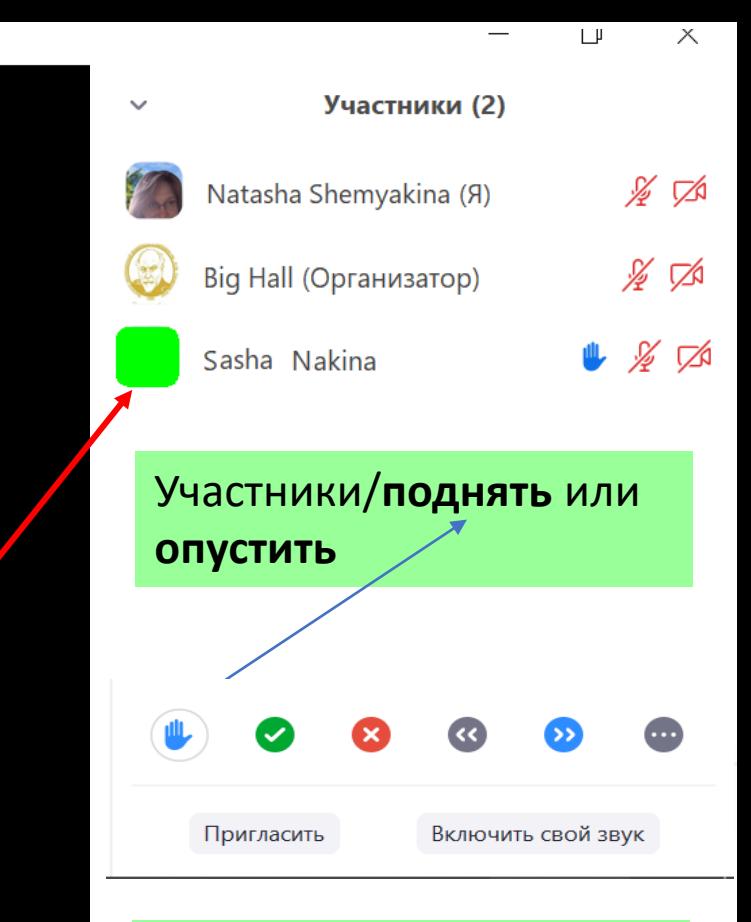

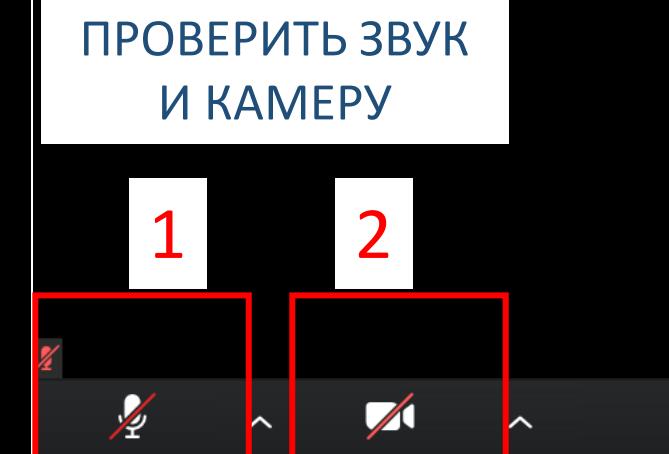

Включить звук

Включить видео

 $\mathbf{e}^{\dagger}$ Чат

Запись

Реакции

3 4

**AR** 1

Пригласить Управлять участниками Демонстрация экрана

# вопросы выступающему

∩ Файл

 $\dots$ 

Введите здесь сообщение...

Bce  $\sim$ 

Кому:

ЧАТ - написать

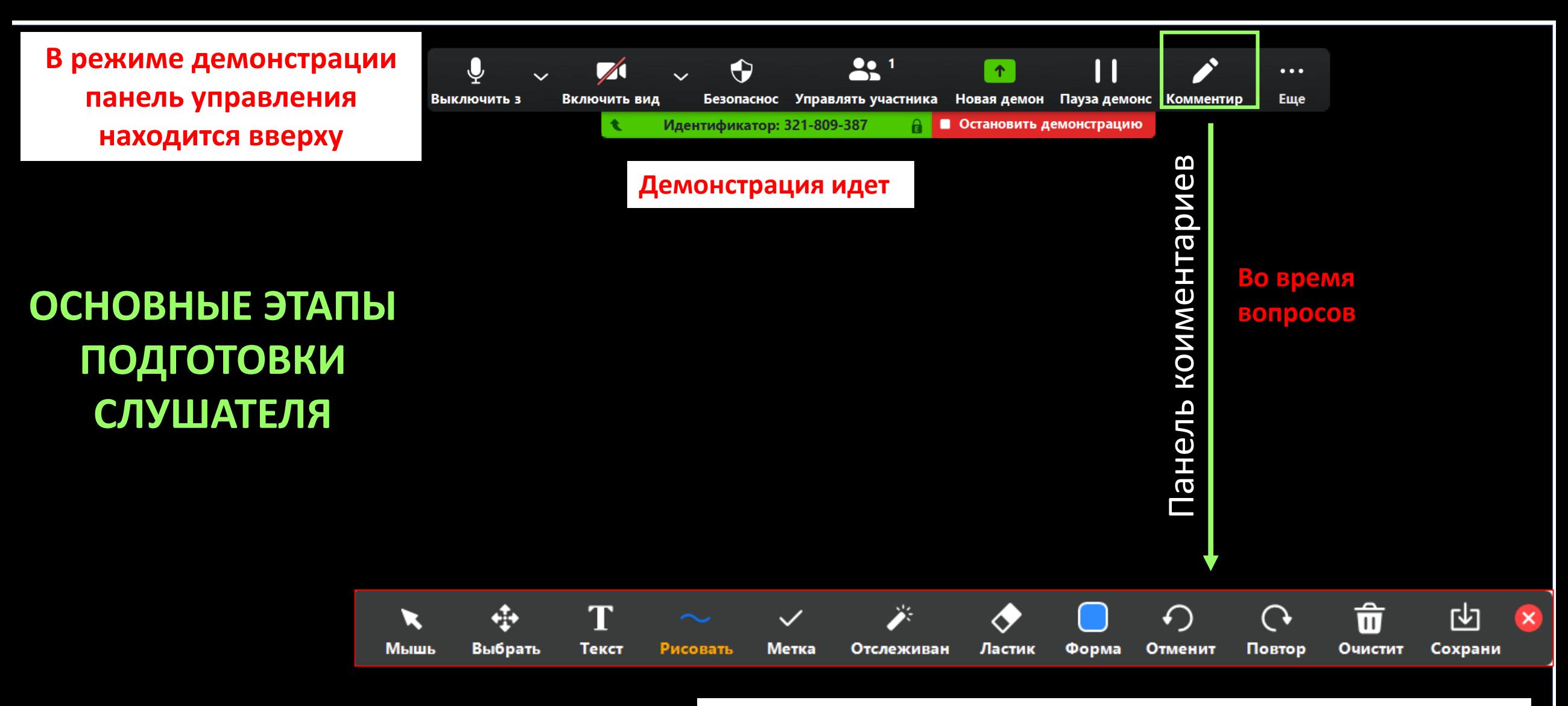

**Выделять, подчеркивать, обводить подсвечивать необходимую информацию на слайде После нажатия на клавишу – ОЧИСТИТЬ - все исчезает**